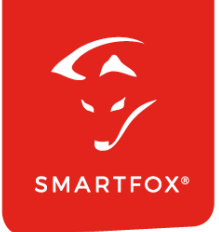

# **SMARTFOX &** Growatt Wechselrichter

Anleitung

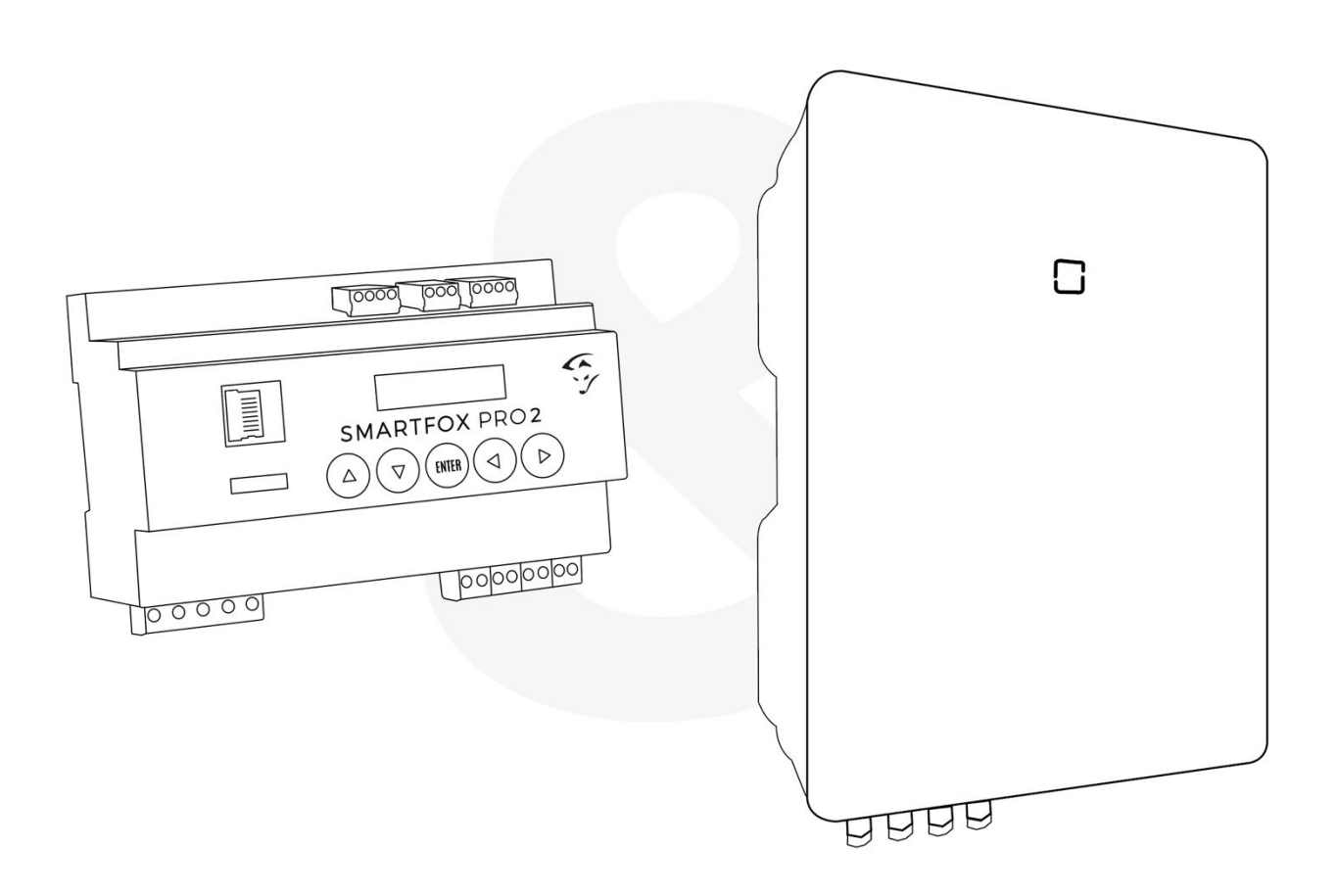

**V1.2-010.2023**

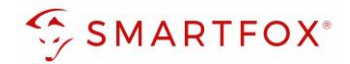

## Inhaltsverzeichnis

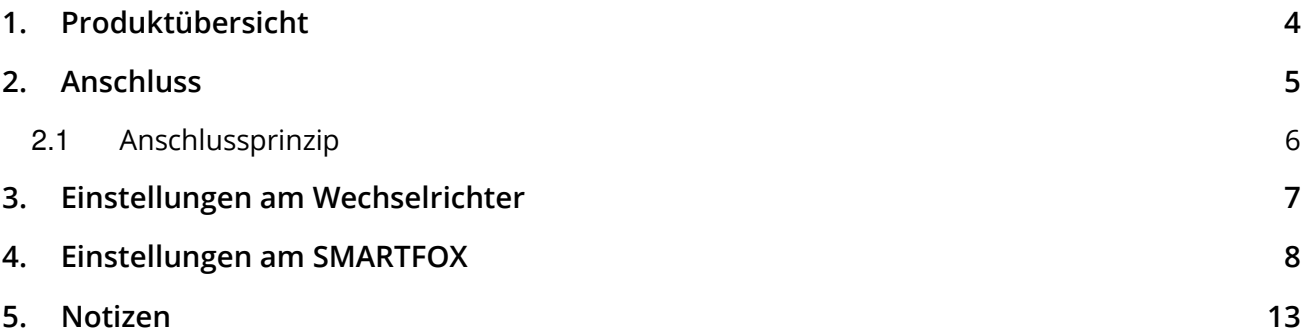

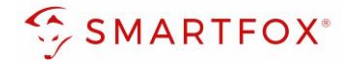

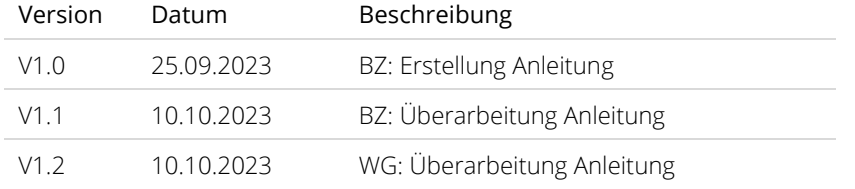

Wir haben den Inhalt dieser Dokumentation auf Übereinstimmung mit der beschriebenen Hard- und Software geprüft. Dennoch können Abweichungen, verbleibende Fehler und Auslassungen nicht ausgeschlossen werden, sodass wir für dadurch eventuell entstandene Schäden keine Haftung übernehmen. Die Angaben in dieser Druckschrift werden jedoch regelmäßig überprüft und notwendige Korrekturen sind in den nachfolgenden Auflagen enthalten. Für Verbesserungsvorschläge sind wir dankbar.

Diese Originaldokumentation ist urheberrechtlich geschützt. Alle Rechte, insbesondere das Recht der Vervielfältigung und der Verbreitung sowie der Übersetzung, vorbehalten. Kein Teil dieser Anleitung darf in irgendeiner Form (durch Fotokopie, Mikrofilm oder ein anderes Verfahren) ohne schriftliche Genehmigung der DAfi GmbH reproduziert oder unter Verwendung elektronischer Systeme gespeichert, verarbeitet, vervielfältigt oder verbreitet werden. Zuwiderhandlungen können strafrechtliche Folgen nach sich ziehen.

#### Alle Rechte & technische Änderungen vorbehalten.

© DAfi GmbH, Shutterstock;

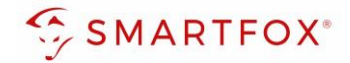

### <span id="page-3-0"></span>**1. Produktübersicht**

Nachfolgende Anleitung erklärt die Anbindung und Parametrierung von Growatt Wechselrichter & Batteriesystemen zur Integration der PV-Daten & Batteriedaten in das SMARTFOX-Monitoring.

#### Erforderliche Komponenten

• SMARTFOX Pro / Pro 2, inkl. Stromwandler 80A Pro: Softwarestand EM2 00.01.07.02 oder höher Pro 2: Softwarestand EM3 00.01.07.02 oder höher Pro: Art. Nr. 0791732486575 Pro 2: Art. Nr. 0767523866383

− ODER −

• SMARTFOX Pro / Pro 2, inkl. Stromwandler 100A Pro: Softwarestand EM2 00.01.07.02 oder höher Pro 2: Softwarestand EM3 00.01.07.02 oder höher Pro: Art. Nr. 0791732486698 Pro2: Art. Nr. 0767523866390

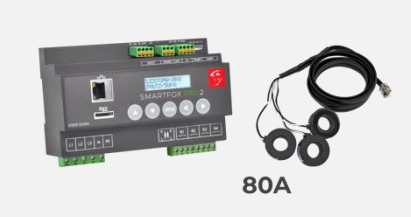

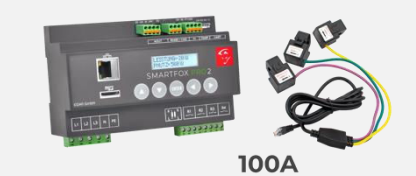

• Growatt Hybrid SPH-Serie 3000-6000TL BL-UP 4000-10000TL BH-UP + ARK Batteriesystem & Growatt Smart Meter

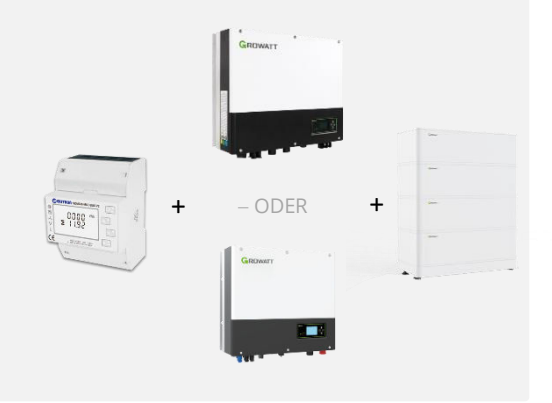

SMARTFOX Softwarelizenz für Wechselrichter Art. Nr. 0791732486445

SMARTFOX Softwarelizenz für Batteriespeicher Art. Nr. 0791732486599

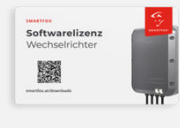

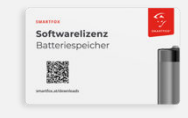

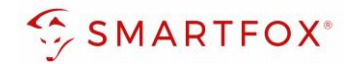

### <span id="page-4-0"></span>**2. Anschluss**

Die Kommunikation mit den Growatt Wechselrichtern erfolgt via RS485. Verwenden Sie am Wechselrichter den Anschluss RS485-3. Dafür wird ein Kabel (z.B. CAT5) mit einem RJ45 Stecker benötigt.

Das Anschlussbeispiel zeigt den Anschluss am Growatt SPH 5000 TL-3 BH-UP. Die Verbindung zu anderen Growatt Geräten erfolgt nach dem gleichen Prinzip.

Es können bis zu 5 Wechselrichter gleichzeitig ausgelesen werden. Diese können via "Daisy-Chain-Verfahren" angeschlossen werden. Dabei gilt ein Wechselrichter als "Master-Wechselrichter", an dem der SMARTFOX via RS485 Port 3 angeschlossen wird. Alle anderen Wechselrichter kommunizieren mit dem "Master-Wechselrichter" über die RS485 Schnittstelle an Port 1 & 2. Dabei muss der RS485-2 Port des 1. Wechselrichters mittels Netzwerkkabel mit dem RS485-1 Port des 2. Wechselrichters verbunden werden. Dieses Muster kann für insgesamt bis zu 5 Wechselrichter weitergeführt werden. Am Master-Wechselrichter muss unter den RS485-Einstellungen der Modus "ShineMaster" ausgewählt werden. Es kann eine Batterie an den Master-Wechselrichter angeschlossen werden. Der Energiemanager unterscheidet die Wechselrichter anhand der vergebenen Modbus-Adressen (ID).

**Hinweis!** Werden mehrere Wechselrichter ausgelesen sind SMARTFOX Wechselrichter Lizenzen erforderlich

**Hinweis!** Um einen Batteriespeicher auszulesen ist eine SMARTFOX Batterie Lizenz erforderlich

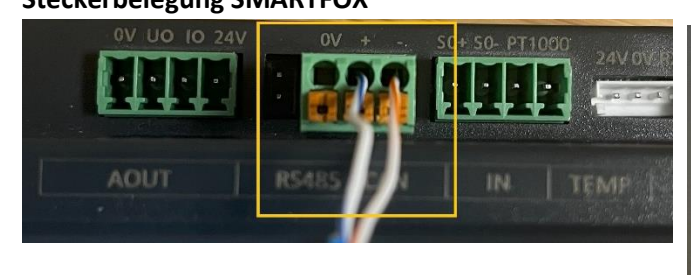

#### **Steckerbelegung SMARTFOX Steckerbelegung Growatt SPH**

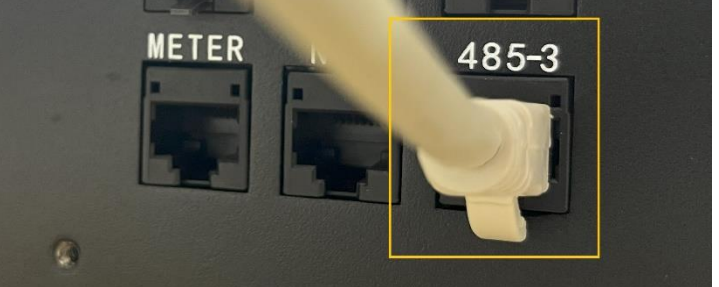

Für den Anschluss am SMARTFOX wird der Draht von Pin 1 (z.B. T-568B = weiß/orange) mit dem RS485-Kontakt verbunden. Der Draht von Pin 5 (z.B. T-568B = weiß/blau) wird mit dem RS485+ Kontakt des SMARTFOX verbunden.

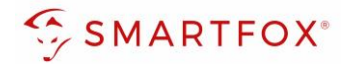

### <span id="page-5-0"></span>**2.1 Anschlussprinzip**

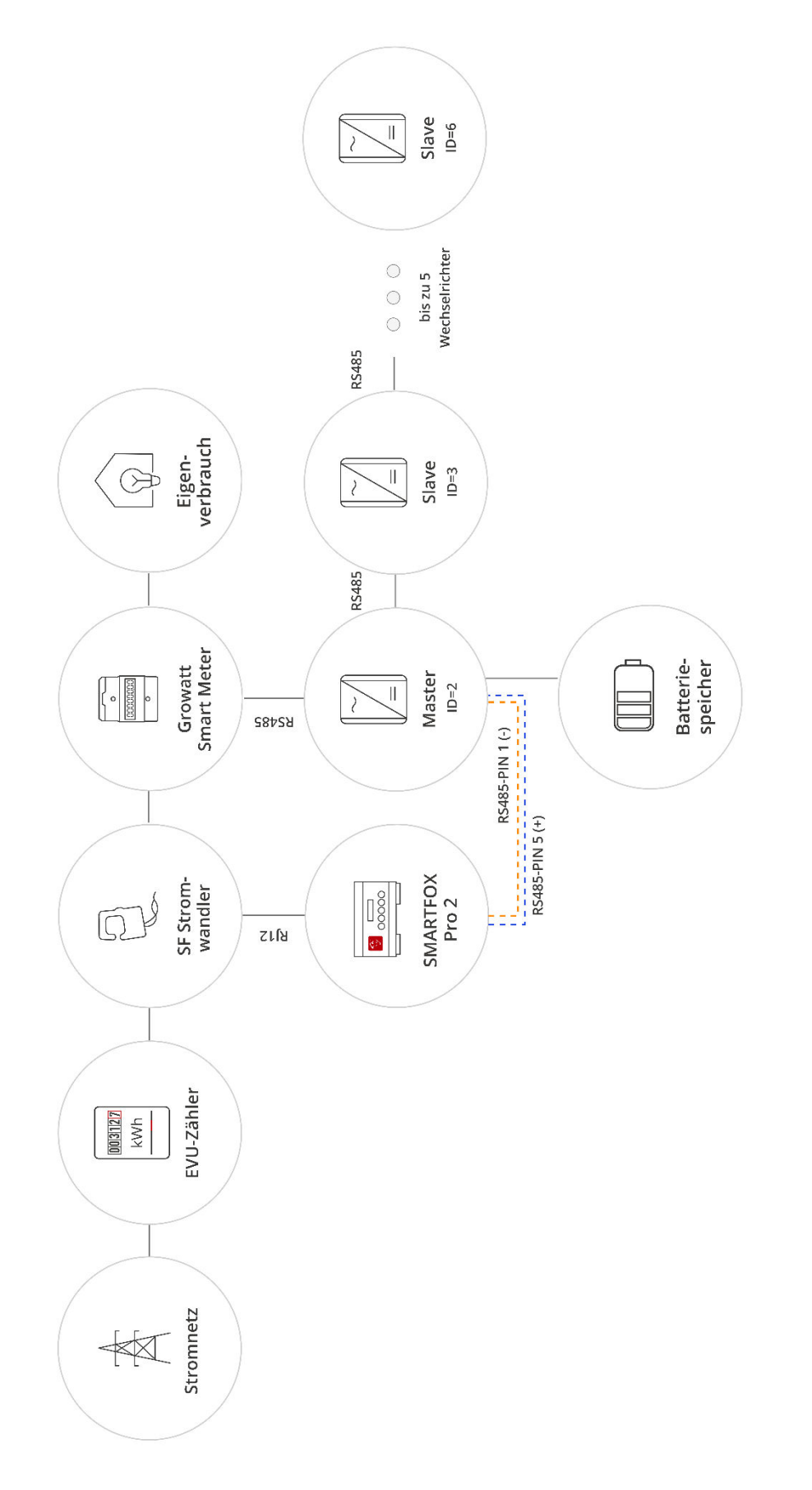

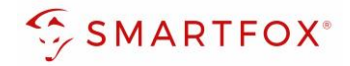

### <span id="page-6-0"></span>**3. Einstellungen am Wechselrichter**

- 1. Fünf Sekunden lang den "OK" Knopf gedrückt halten
- **2.** Option "Grundparameter" auswählen

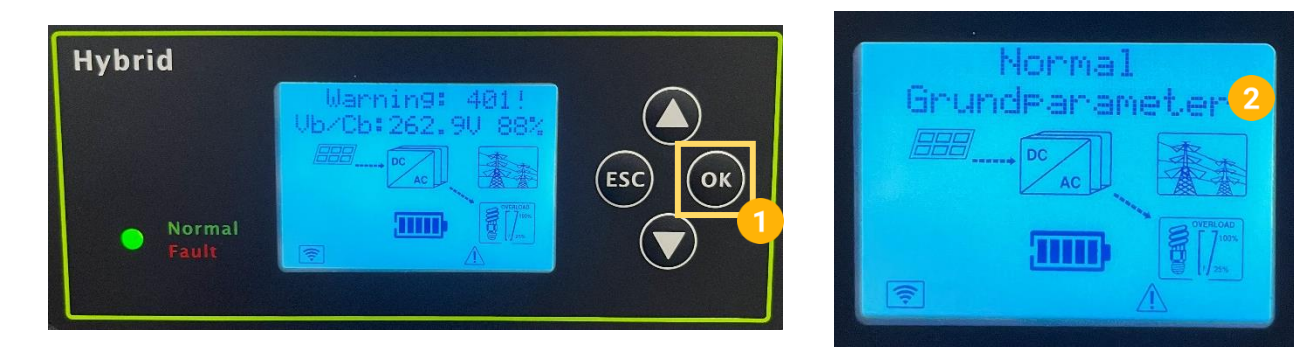

- **3.** Option "RS485 Addr" auswählen
- **4.** Gewünschte Modbus Adresse einstellen (Standard = 2)

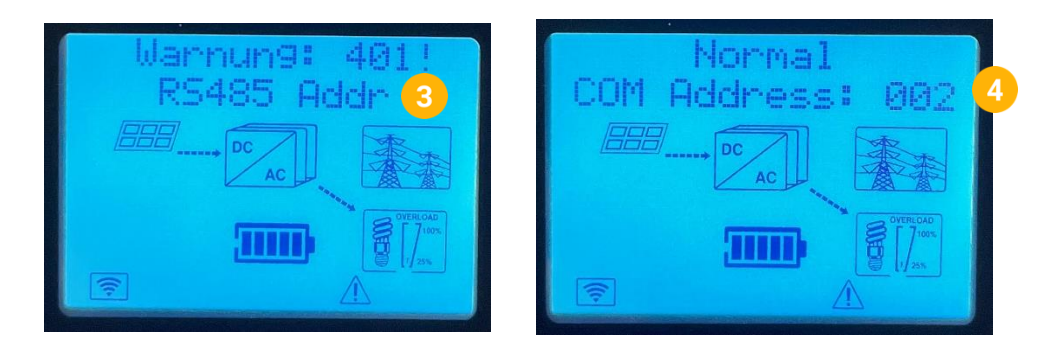

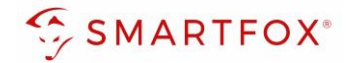

### <span id="page-7-0"></span>**4.Einstellungen am SMARTFOX**

- **1.** Im Webportal unter [my.smartfox.at /](https://my.smartfox.at/) APP anmelden bzw. registrieren
- **2.** Benutzername & Passwort eingeben und auf Anmelden klicken

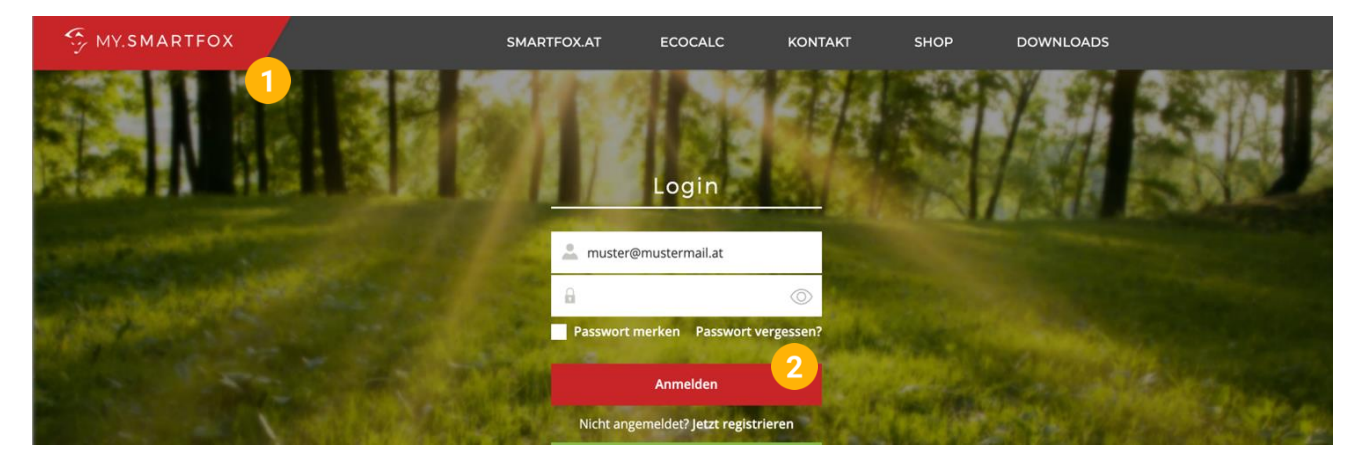

- **3.** Unter "Einstellungen" > "Meine Geräte" öffnen.
- **4.** Gerätebearbeitung öffnen

Dashboard Liveview Energie Leistung Spannung Strom Ausgänge Temperatur Meter Einstellungen Logout

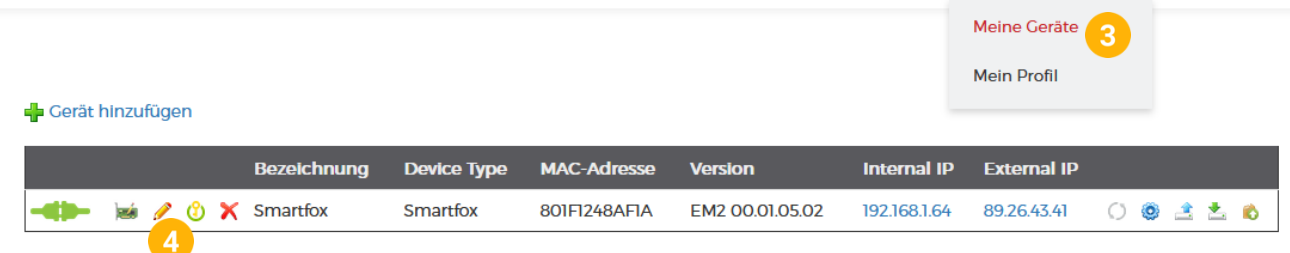

- **5.** Häkchen "Eigenverbrauch Aktiviert" & "Gesamtverbrauch Aktiviert" setzen.
- **6.** Unter "Max PV Power" die Peakleistung der Anlage in Watt eintragen

**Hinweis!** Häkchen "Fronius Push Service Aktiviert" NICHT setzen.

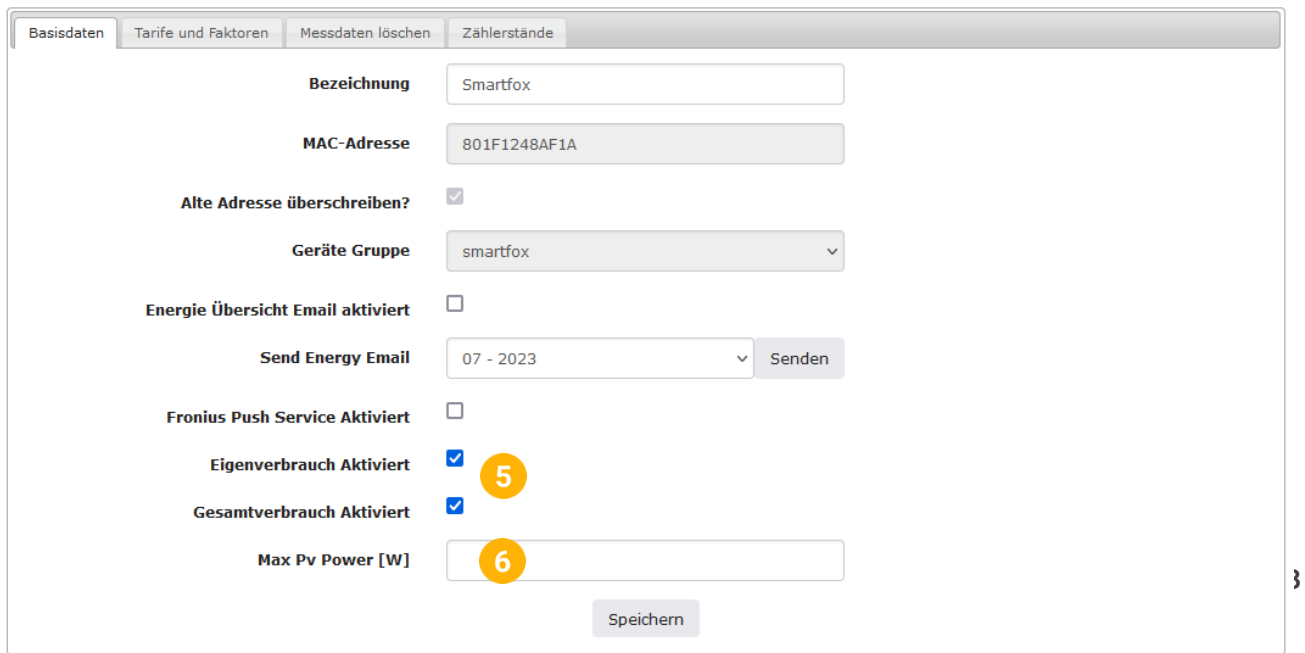

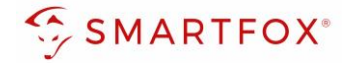

7. Wird eine Batterie oder mehrere Wechselrichter hinzugefügt, entsprechende Lizenzen im Lizenz-Menü freischalten.

**Hinweis!** 1x Wechselrichter kann ohne Lizenz hinzugefügt werden

**8.** Geräteparametrierung öffnen

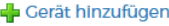

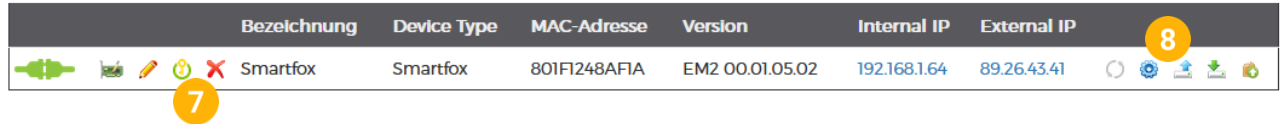

- 9. Menüpunkt "Wechselrichter" wählen
- **10.** Auf das Plus-Symbol klicken, um einen neuen Wechselrichter hinzuzufügen

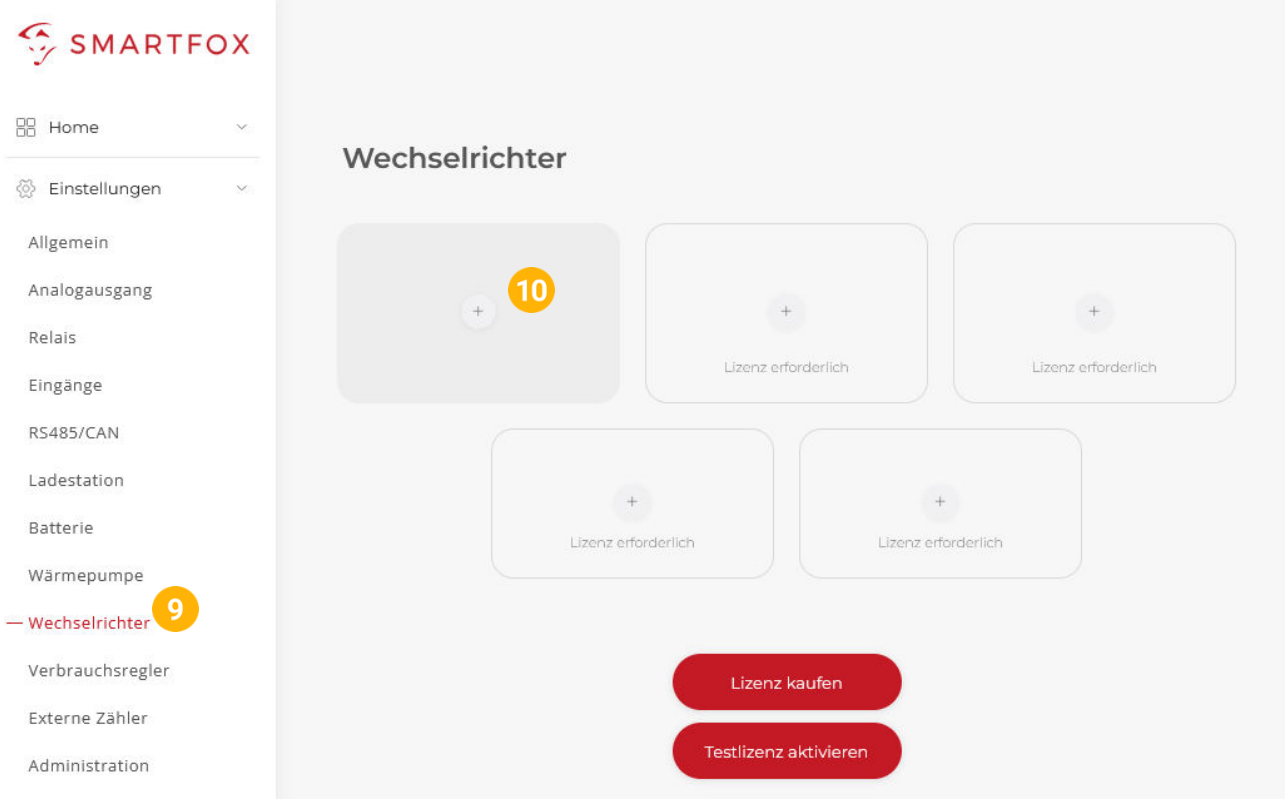

- 11. Modell "Growatt Hybrid" wählen
- **12.** Optional: Bezeichnung eingeben, mit der der Wechselrichter in der Live-Übersicht angezeigt wird.
- **13.** Optional: Farbe wählen, mit der der Wechselrichter in den Diagrammen dargestellt wird.
- **14.** Die am Wechselrichter eingestellte Modbus Adresse eintragen (Standard = 2)
- 15. Wenn alle Einstellungen vorgenommen wurden, mit "OK" bestätigen

**Hinweis!** Werden mehrere Wechselrichter angebunden, die Schritte 10-15 wiederholen

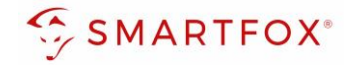

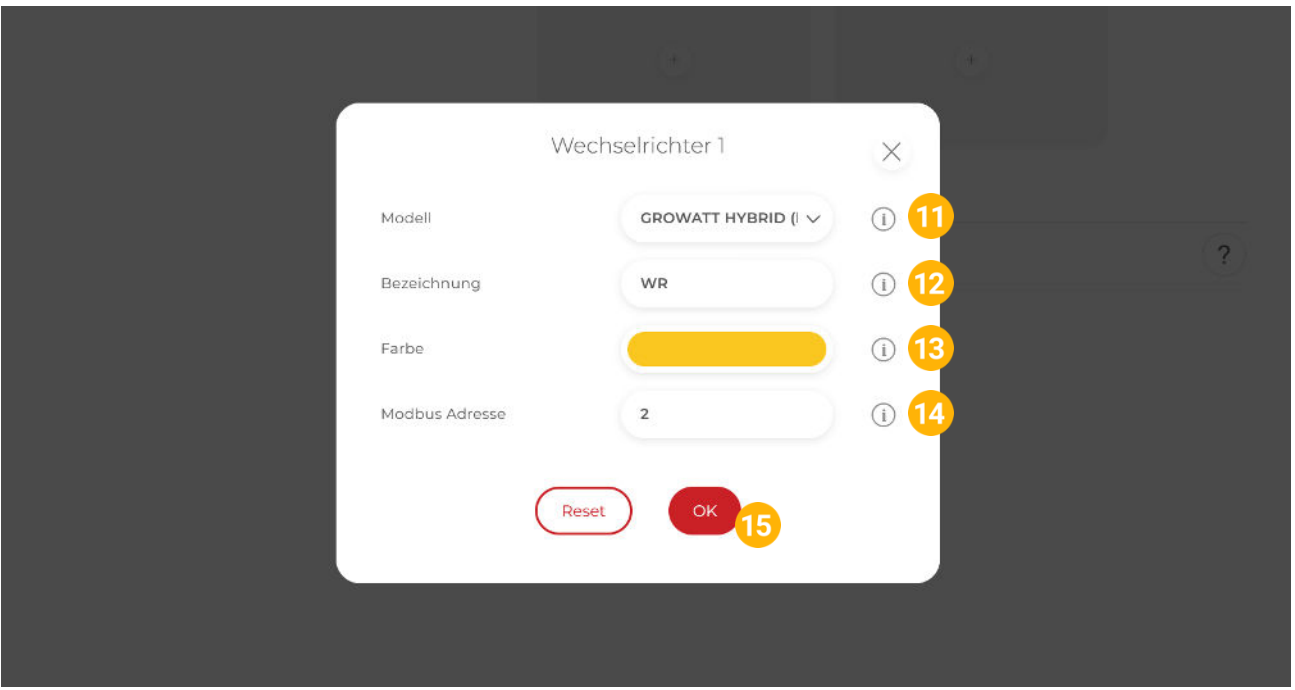

16. Im Menü "Batterie" prüfen, ob die Batterie "GROWATT HYBRID RTU" ausgewählt wurde oder bei Bedarf selbstständig setzen.

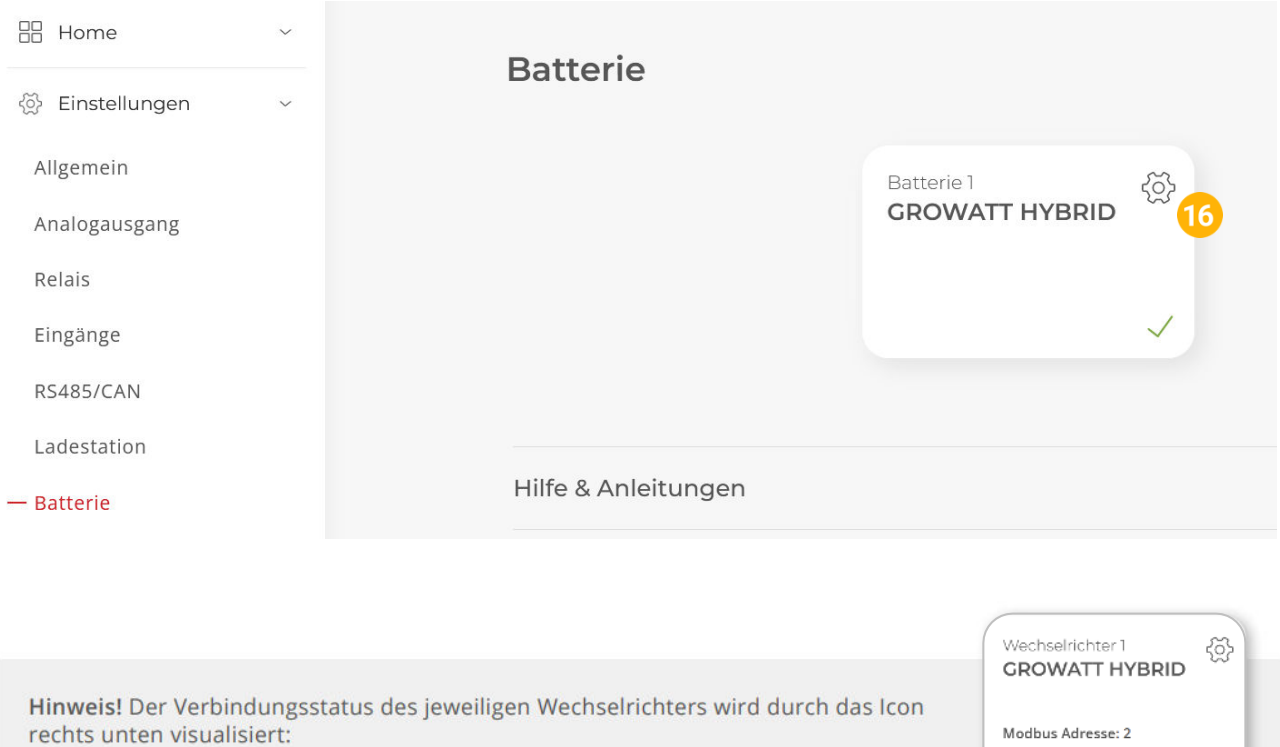

 $\checkmark$  = Kommunikation erfolgreich  $\checkmark$  = Kommunikationsfehler

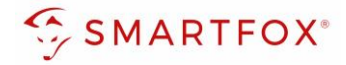

- **17.** Optional: Farbe wählen, mit der die Lade/Entladeleistung in den Diagrammen dargestellt wird
- **18.** Optional: Farbe wählen, mit der der SOC in den Diagrammen dargestellt wird.

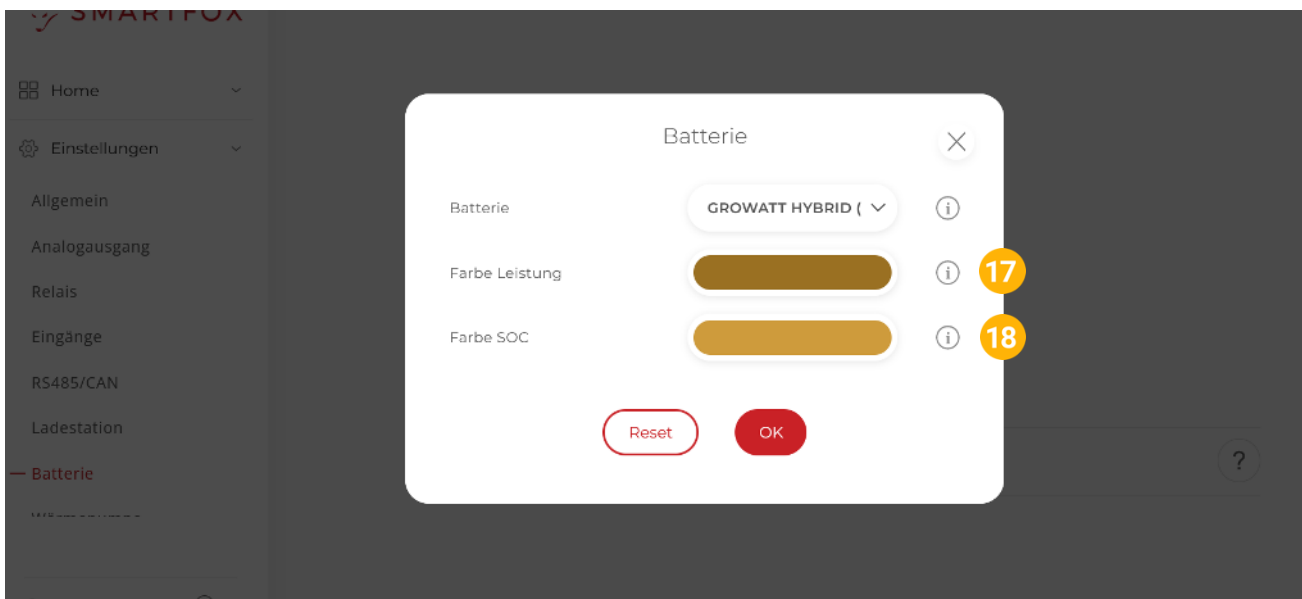

19. Im Menü "RS485/CAN" prüfen, ob die Funktion "Wechselrichter GROWATT" ausgewählt wurde oder bei Bedarf selbständig setzen.

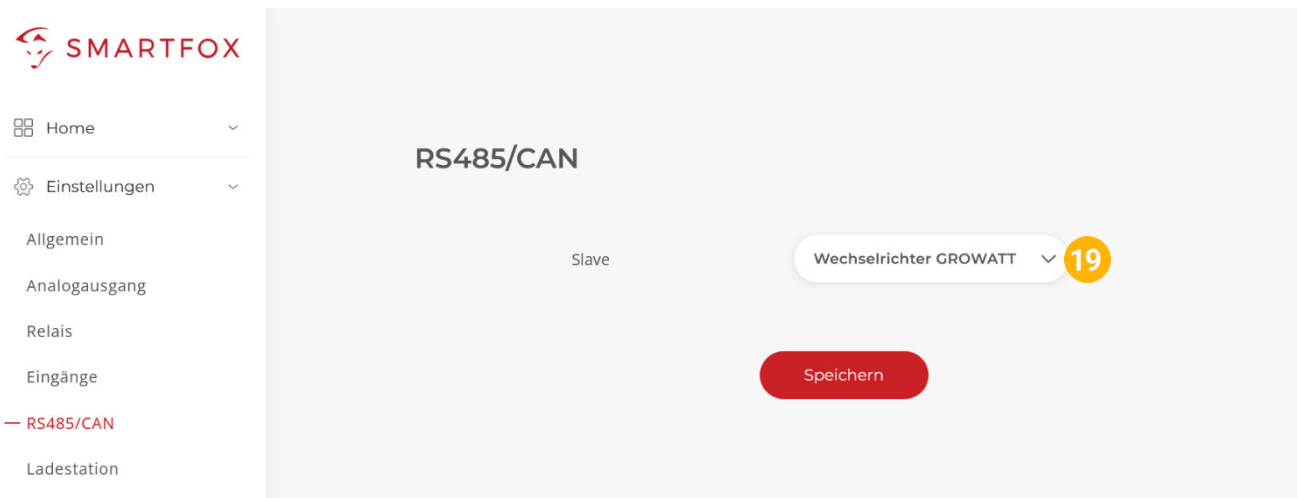

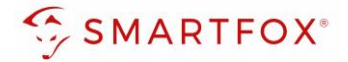

**20.** Das Wechselrichter- / Batteriesystem ist nun mit SMARTFOX gekoppelt. Die PV- und Batteriedaten werden am Gerät dargestellt.

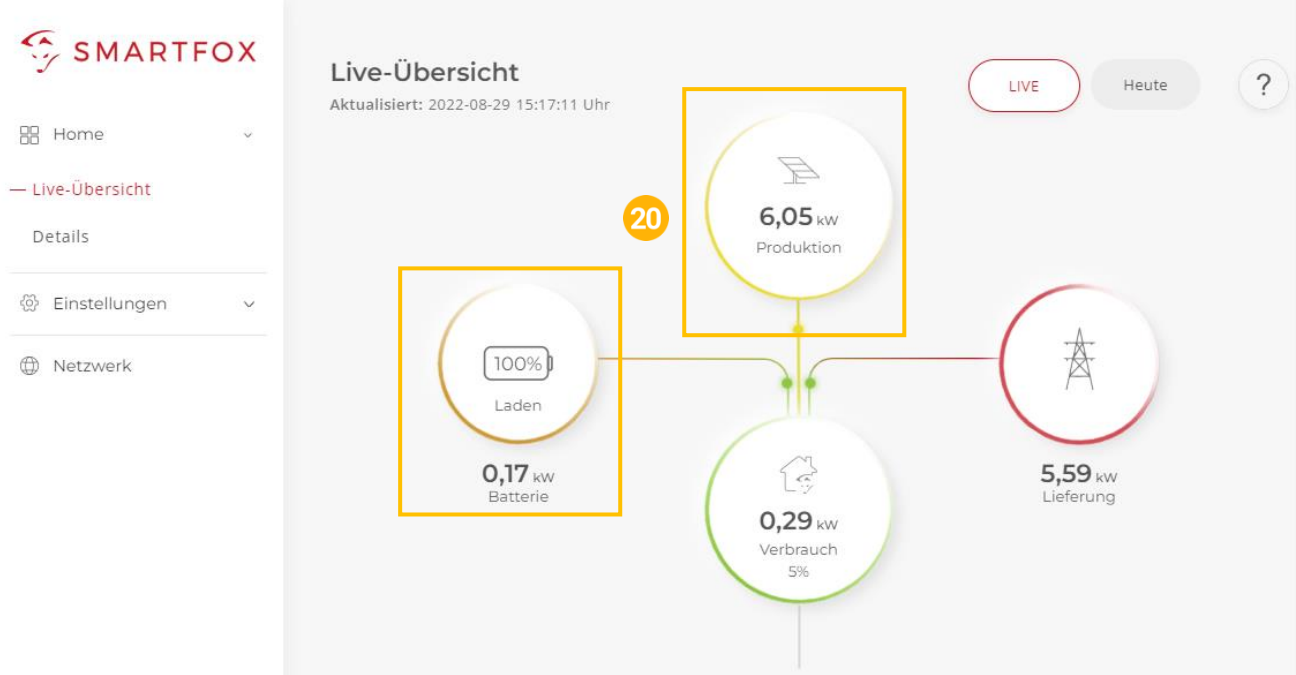

### <span id="page-12-0"></span>5. Notizen

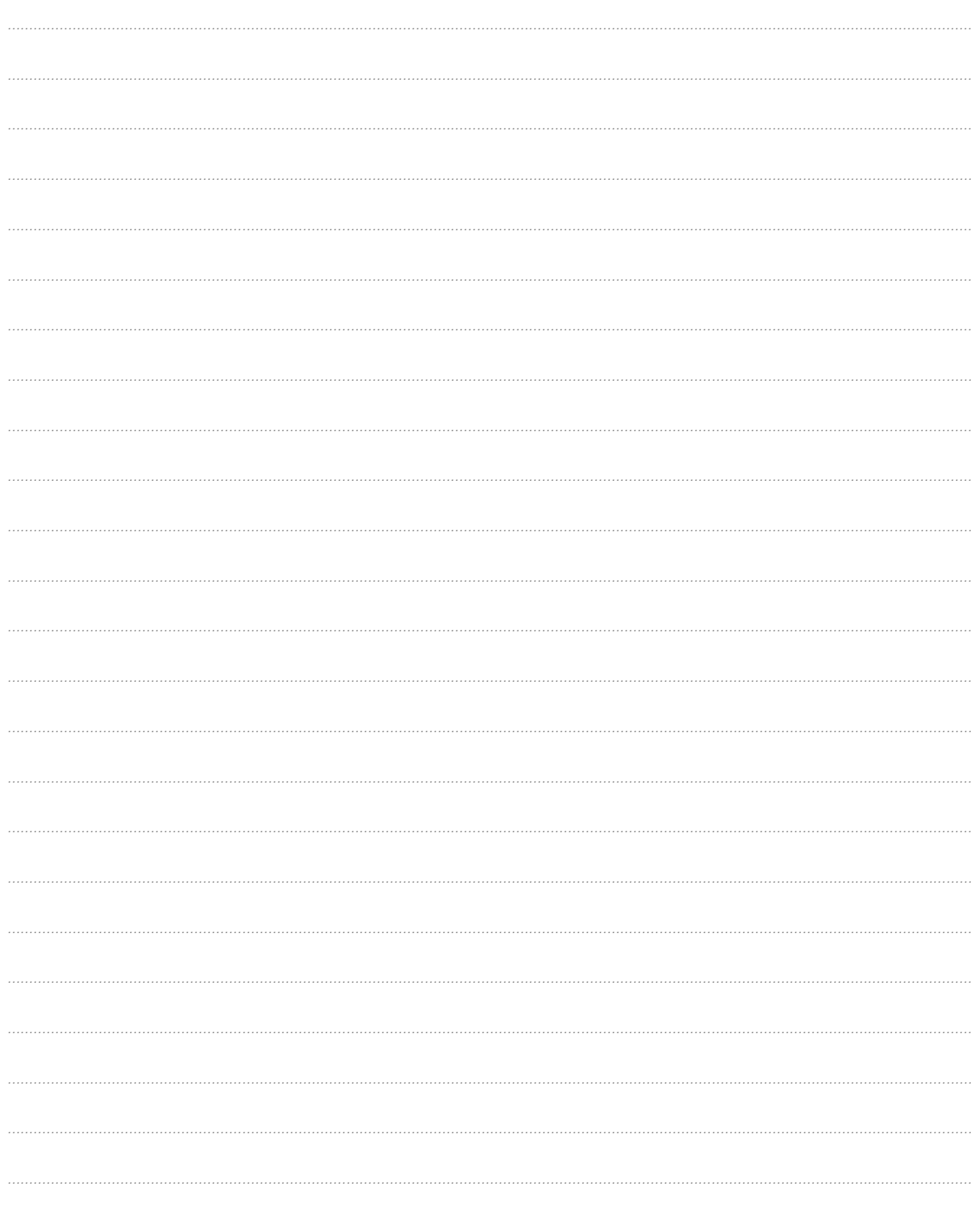

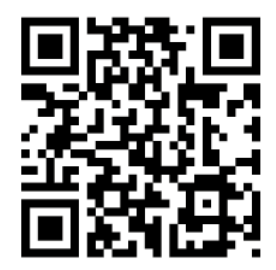

**[smartfox.at/downloads](https://www.smartfox.at/downloads)**

### **Österreich / Europa**

#### **Hauptsitz:**

DAfi GmbH | Niedernfritzerstraße 120 5531 Eben im Pongau | AUSTRIA

**Tel** +43 (0)720 302 555 **Mail** [support@smartfox.at](mailto:support@smartfox.at) **Web** [www.smartfox.at](https://www.smartfox.at/)

#### **Deutschland**

#### **Niederlassung DE:**

SMARTFOX GmbH | Wankelstraße 40 50996 Köln | GERMANY

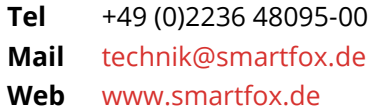

**1**SMARTFOX-Energiemanagementsystem

**in**SMARTFOX Energiemanagement

O Smartfox\_energiemanagement

**TOUL**SMARTFOX - Energiemanagement